- **Wikiprint Book**
- **Title: Wygląd i ułożenie portletów**
- **Subject: eDokumenty elektroniczny system obiegu dokumentów, workflow i CRM UserGuideV5/Home/Portlets**
- **Version: 6**
- **Date: 07/22/24 12:25:48**

# **Table of Contents**

*Wygląd i ułożenie portletów 3 Zobacz także 4*

[Podręcznik użytkownika](http://support.edokumenty.eu/trac/wiki/UserGuideV5) > [Zestawienie](http://support.edokumenty.eu/trac/wiki/UserGuideV5/Home) > Wygląd i ułożenie portletów

## **Wygląd i ułożenie portletów**

Aby wyświetlić w Zestawieniu nowy portlet, wybieramy pozycję **Włącz/wyłącz element** z **Menu Portlety** (prawy górny róg **Zestawienia**). Portletami zarządzamy w oknie **Konfiguracja portletów**.

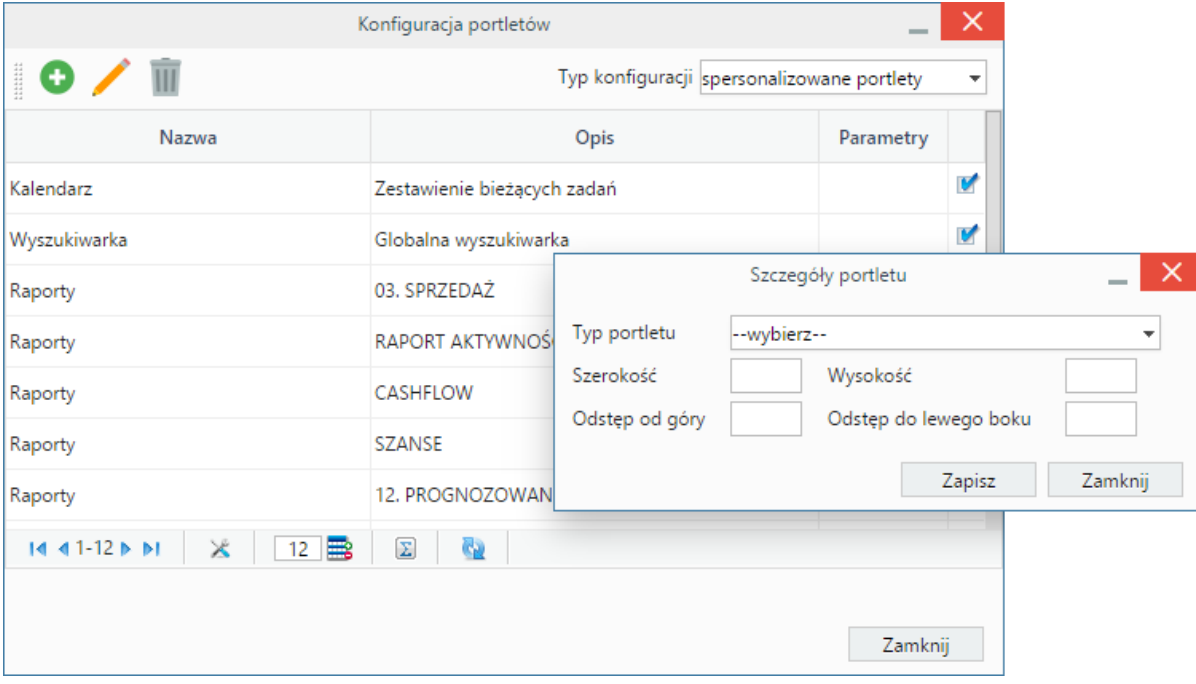

*Okno konfiguracji portletów*

W **Pasku narzędzi** klikamy ikonę **Nowy** (biała kartka), uzupełniamy dane w oknie **Szczegóły portletu** - wybierając typ (np. raporty, kalendarz), wpisując wymiary w pikselach lub procentach (szerokość większa niż 60px, wysokość większa niż 50px) - i klikamy **Zapisz**. Dane te możemy zmienić po zaznaczeniu portletu na liście i kliknięciu **Edycja**. Portlety typu Raport mogą być dodawane kilkakrotnie, np. dwa różne wykresy.

#### **Uwaga**

Ustalając odstępy od góry i od lewego boku należy zwrócić uwagę na rozdzielczość ekranu.

#### **Uwaga**

Zmiany na ekranie są widoczne po kliknięciu przycisku **Zapisz**.

W przypadku portletów **Raporty** i **Podsumowanie** istnieje możliwość dodatkowej konfiguracji - po kliknięciu odnośnika **konfiguruj** w kolumnie Parametry. Pozostałe portlety, dla których możliwa jest zmiana ustawień, mają - w pasku z nazwą - wyświetloną ikonę "której kliknięcie powoduje otwarcie okna konfiguracji.

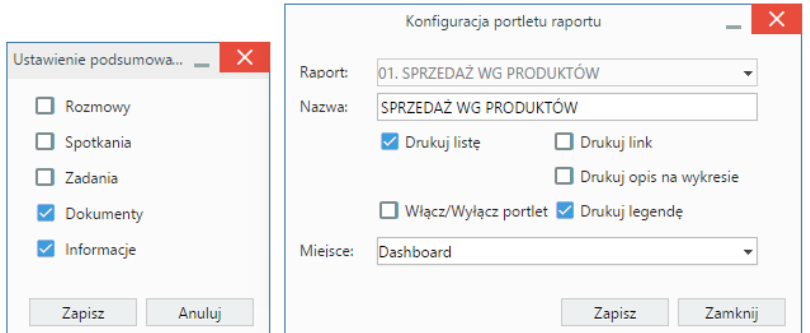

*Okna konfiguracji portletów Podsumowanie oraz Raporty*

Okno portletu możemy przenosić i zmieniać jego wymiary przy pomocy myszki. Aby dokonać tych operacji klikamy lewym przyciskiem myszy belkę z nazwą portletu. Kiedy obszar zaznaczony jest na niebiesko, możliwa jest operacja skalowania. Akcja przesuwania jest aktywna, kiedy skierujemy kursor na belkę z nazwą portletu i klikniemy ją prawym przyciskiem myszy (wyświetlenie standardowej ikony przenoszenia).

#### **Uwaga**

Od wersji 5.0.114, aby aktywować przesuwanie i usuwanie portletów, klikamy menu **Portlety** w prawym górnym rogu i zaznaczamy opcję **Edycja**. Po zmianie ustawień, jeszcze raz klikamy **Portlety > Edycja**, aby wyłączyć tryb edycji.

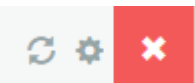

#### *Róg portletu w trybie edycji*

| Kalendarz<br>m                | 2016-08-01 - 2016-08-05                                               | $C$ $\Phi$ $\times$ |
|-------------------------------|-----------------------------------------------------------------------|---------------------|
| wczoraj, poniedziałek         |                                                                       |                     |
| eDokumenty Sp. z o.o., Katowi | Omówienie bieżących spraw firmy<br>$C \mathbb{R}$                     | $10:00$ $\Box$      |
| FOOD AND MIÓD, Wrocław        | Przygotowanie listy pytań do Zamawiającego<br>ന                       | 11:30 □             |
| dzisiaj, wtorek               |                                                                       |                     |
|                               | Dekretacja: FP/6/07/2016 - zapytanie Od: 3s<br>17<br>Prosze o rozmowe | $08:30$ $\Box$      |
| jutro, środa                  |                                                                       |                     |
| CompFort Meridian Polska Sp.  | Sales meeting Warsaw                                                  | $08:30$ $\Box$      |
| Baba Jaga Sp. z, Kraków       | asda                                                                  | $09:00$ $\Box$      |
|                               |                                                                       |                     |

*Element w trybie edycji*

Skalowanie obszaru portletu odbywa się analogicznie, jak w przypadku grafiki w edytorze tekstu - po kliknięciu lewym przyciskiem myszy *kropki* na krawędzi portletu i przesunięciu jej w odpowiednim kierunku.

Chcąc **wyłączyć** portlet, klikamy ikonę w prawym górnym rogu lub odznaczamy checkbox **Aktywny** na liście w oknie **Konfiguracja portletów**. **Usunięcie** portletu z listy następuje po zaznaczeniu go na liście, kliknięciu **Usuń** w **Pasku narzędzi** i potwierdzeniu chęci wykonania tej operacji (możemy usunąć kilka pozycji jednocześnie, przy zaznaczaniu przytrzymując klawisz **Ctrl**).

Konfigurację wyświetlanych portletów możemy zapisać dla osób należących do wybranej [grupy.](http://support.edokumenty.eu/trac/wiki/UserGuideV5/Company/Groups) Aby tego dokonać, z listy **Typ konfiguracji** w oknie **Konfiguracja portletów** wybieramy **konfiguracja dla grup**.

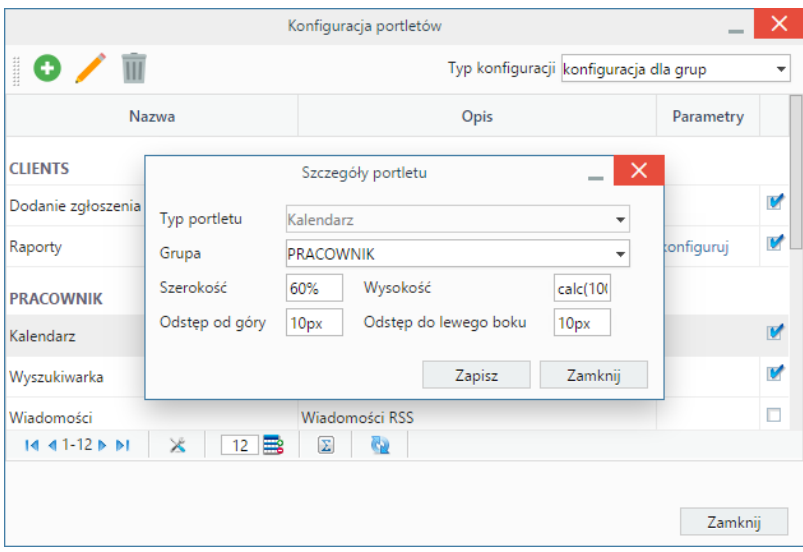

*Okno konfiguracji portletów dla grup*

Portletami dla grup zarządzamy podobnie, jak w przypadku indywidualnych zestawień. Dodatkowo z listy **Grupa** wybieramy grupę, dla której portlet ma być wyświetlony.

#### **Uwaga**

Aby móc dokonać konfiguracji dla grup, niezbędne jest posiadanie uprawnienia systemowego **Ustawienia poziom 2 - ustawienia zaawansowane**.

### **Zobacz także**

- [Raporty jako portlety](http://support.edokumenty.eu/trac/wiki/UserGuideV5/Reports/Portlets)
- [Dostęp do zestawień innych pracowników](http://support.edokumenty.eu/trac/wiki/UserGuideV5/Home/ViewHome)
- [Panel boczny](http://support.edokumenty.eu/trac/wiki/UserGuideV5/Home/Personalization)